# **¿Cómo tomar asistencia en Canvas?**

# **Paso 1:** Dirígete al menú del curso y selecciona la opción "**Attendance**" .

#### $\equiv$  TIC1-1915

**Tareas** 

Sandbox - Capacitaciones

Foros de discusión

Programa del curso

Competencias

Evaluaciones

**Módulos** 

Ø

Calificaciones

Personas

Páginas

**Archivos** 

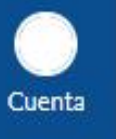

Página de Inicio ෬ Anuncios

Tablero

冒 Cursos

 $28$ Grupos

圖 Calendario

画 Bandeja de entrada

 $\mathbf{\Theta}$ Commons

> $^{\circledR}$ Ayuda

Conferencias

Colaboraciones

**Google Drive** 

Attendance

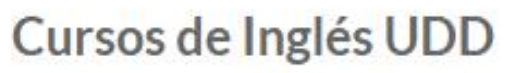

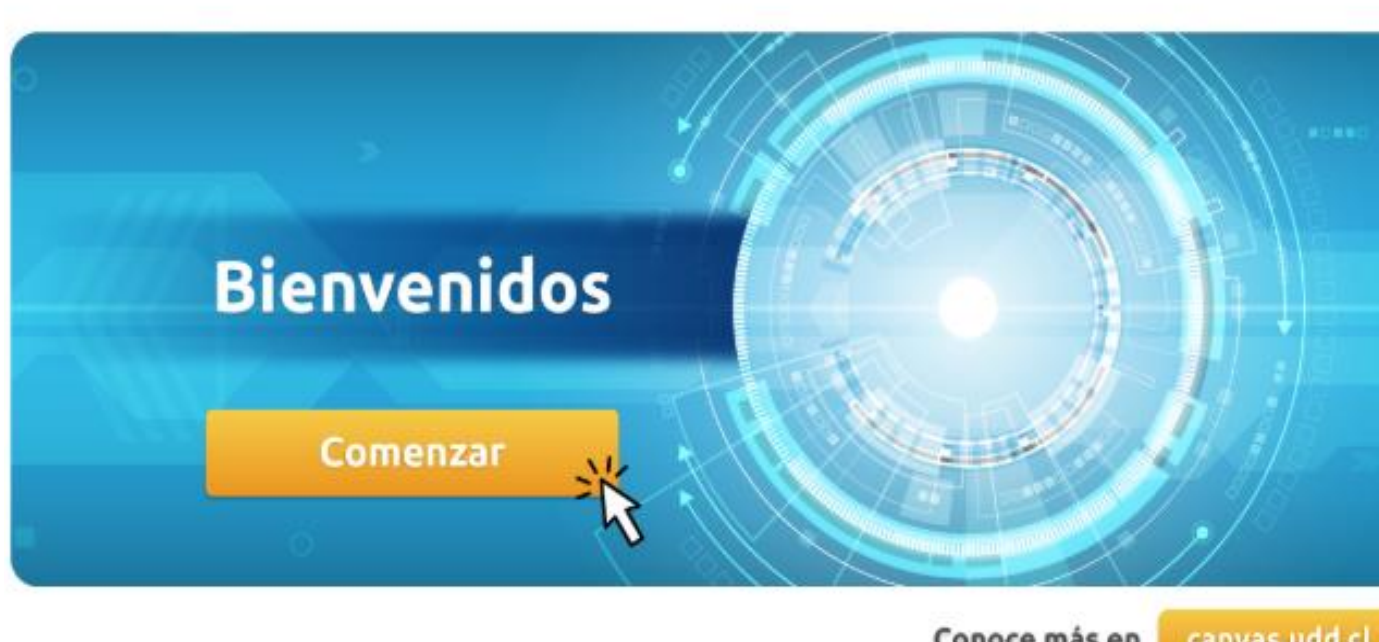

lia Ver flujo de información del curso

**T** Ver el calendario de cursos

#### Por hacer

Nada por ahora

Valoración reciente

Nada por ahora

Conoce más en canvas.udd.cl

**Paso 2:** Desde esta ventana podrás tomar la asistencia de tus alumnos. Si deseas marcar a todos presentes, deberás seleccionar la opción "**Mark all present**" .

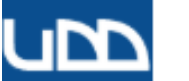

#### $\equiv$  TIC1-1149 > Taller: Uso pedagógico de la plataforma Canvas

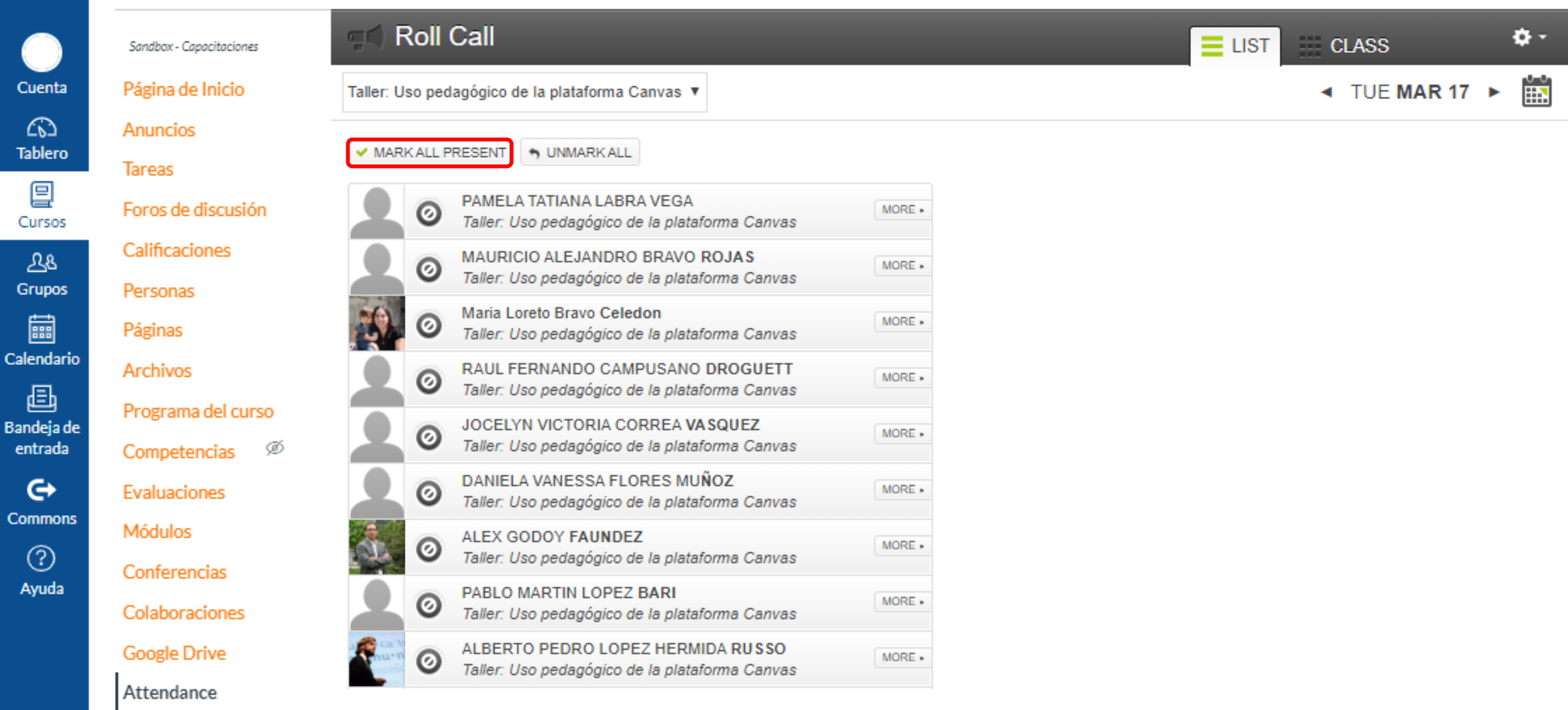

# **Paso 3:** Si deseas marcar a todos ausentes, deberás seleccionar la opción "**Unmark all**" .

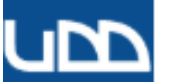

#### $\equiv$  TIC1-1149 > Taller: Uso pedagógico de la plataforma Canvas

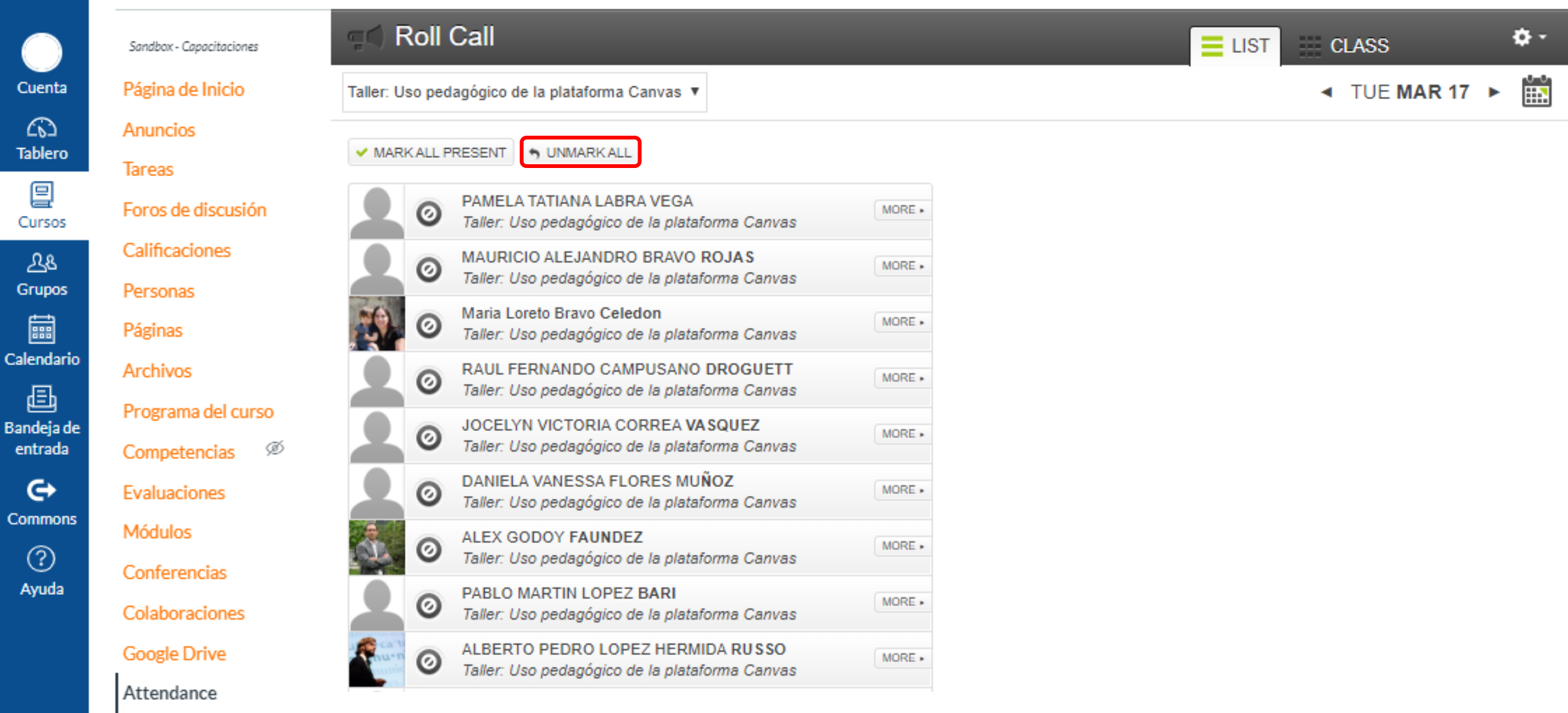

# **Paso 4:** Si deseas tomar la asistencia de manera personalizada, haz clic sobre el usuario.

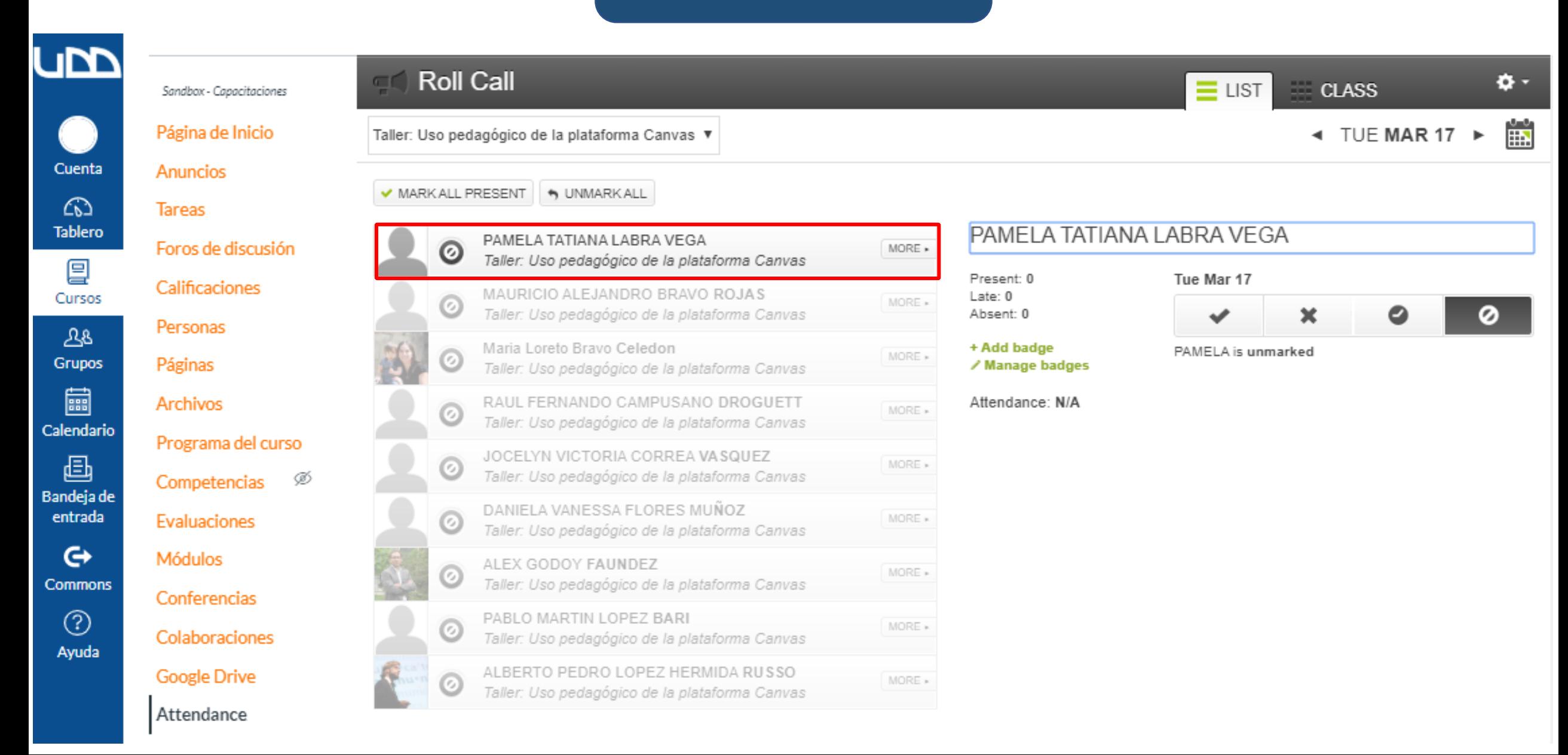

# **Paso 5:**

Al hacer clic en el usuario, se desplegará una ventana con 3 opciones que están asociadas con un valor porcentual. Los estados incluyen presente (100%), ausente (0%), tarde (50%), y no registrada (ausencia justificada) no generará ningún porcentaje.

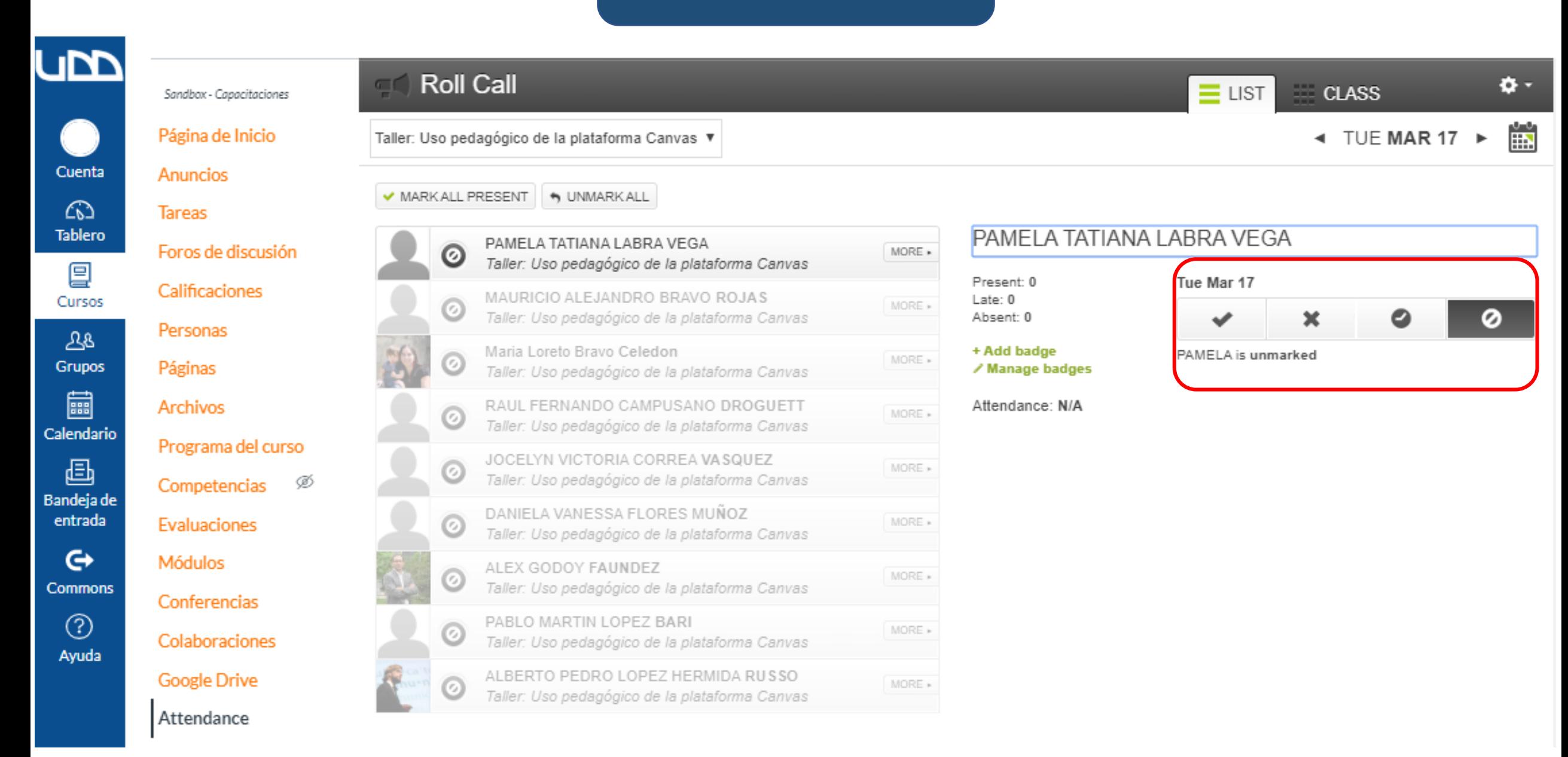

# **Paso 6:** Para obtener el informe de asistencia haz clic en el ícono de  $\bullet$ , que se encuentra en la parte superior derecha de la pantalla.

Cuenta Tablero

冒 Cursos

 $28$ Grupos 圖 Calendario 画 Bandeja de entrada

 $\mathbf{\large \Leftrightarrow}$ Commons

> $\circledcirc$ Ayuda

Conferencias Colaboraciones

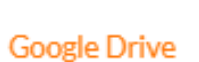

Sandbox - Capacitaciones

Página de Inicio

Foros de discusión

Programa del curso

Competencias  $\oslash$ 

Evaluaciones

Módulos

Calificaciones

Personas

Páginas

Archivos

Anuncios

**Tareas** 

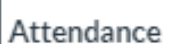

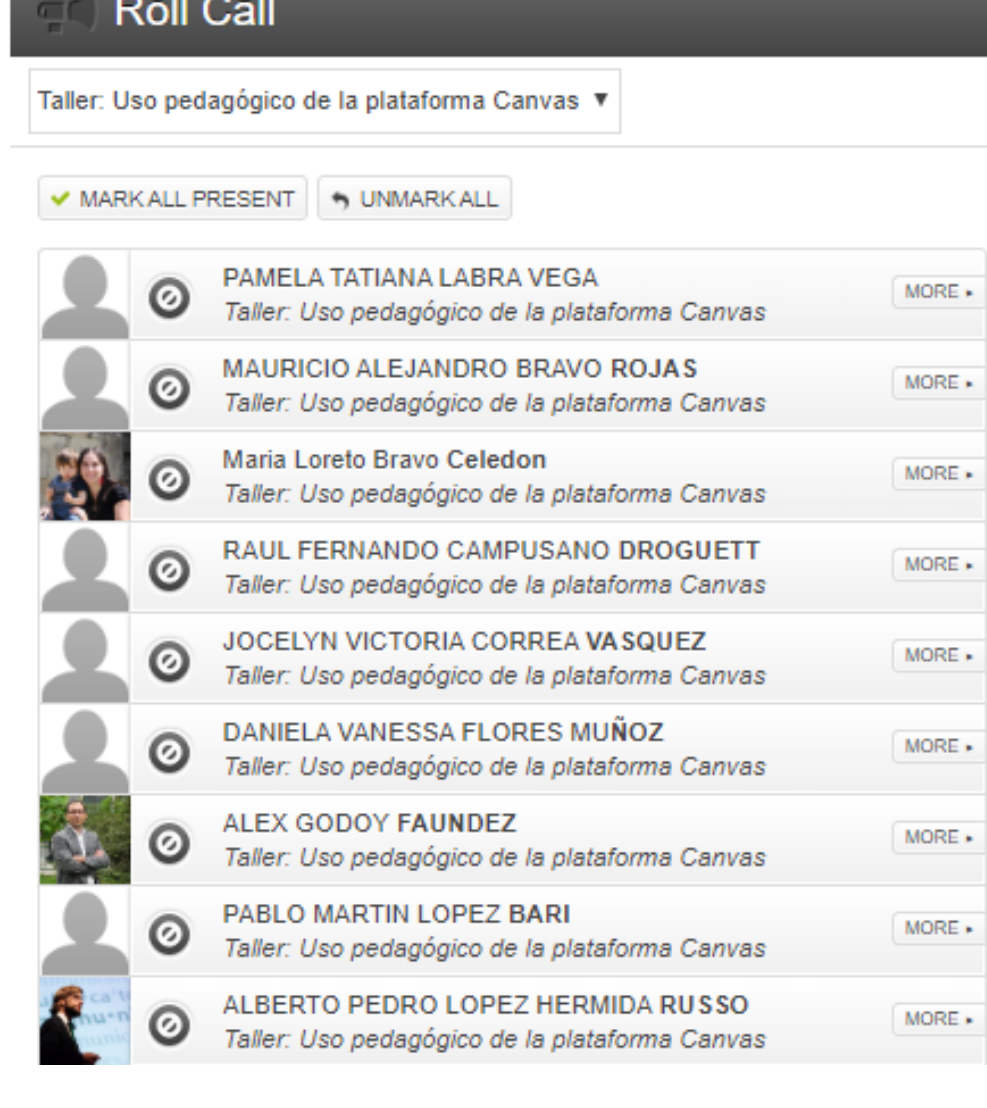

 $\bullet$  $\equiv$  LIST CLASS **Roll Call Settings** ∢ **Attendance Report** 

# **Paso 7:** Selecciona la opción "**attendance report**" .

 $\Phi^{-1}$ 

 $\equiv$  LIST

 $CLASS$ 

٠

**Roll Call Settings** 

**Attendance Report** 

Cuenta Tablero

冒 Cursos

 $28$ Grupos 圖 Calendario 画 Bandeja de entrada

 $\mathbf{\large \Leftrightarrow}$ Commons

> $^\circledR$ Ayuda

> > Colaboraciones

Conferencias

Evaluaciones

Módulos

Sandbox - Capacitaciones

Página de Inicio

Foros de discusión

Programa del curso

Competencias  $\oslash$ 

Calificaciones

Personas

Páginas

Archivos

Anuncios

**Tareas** 

**Google Drive** 

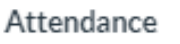

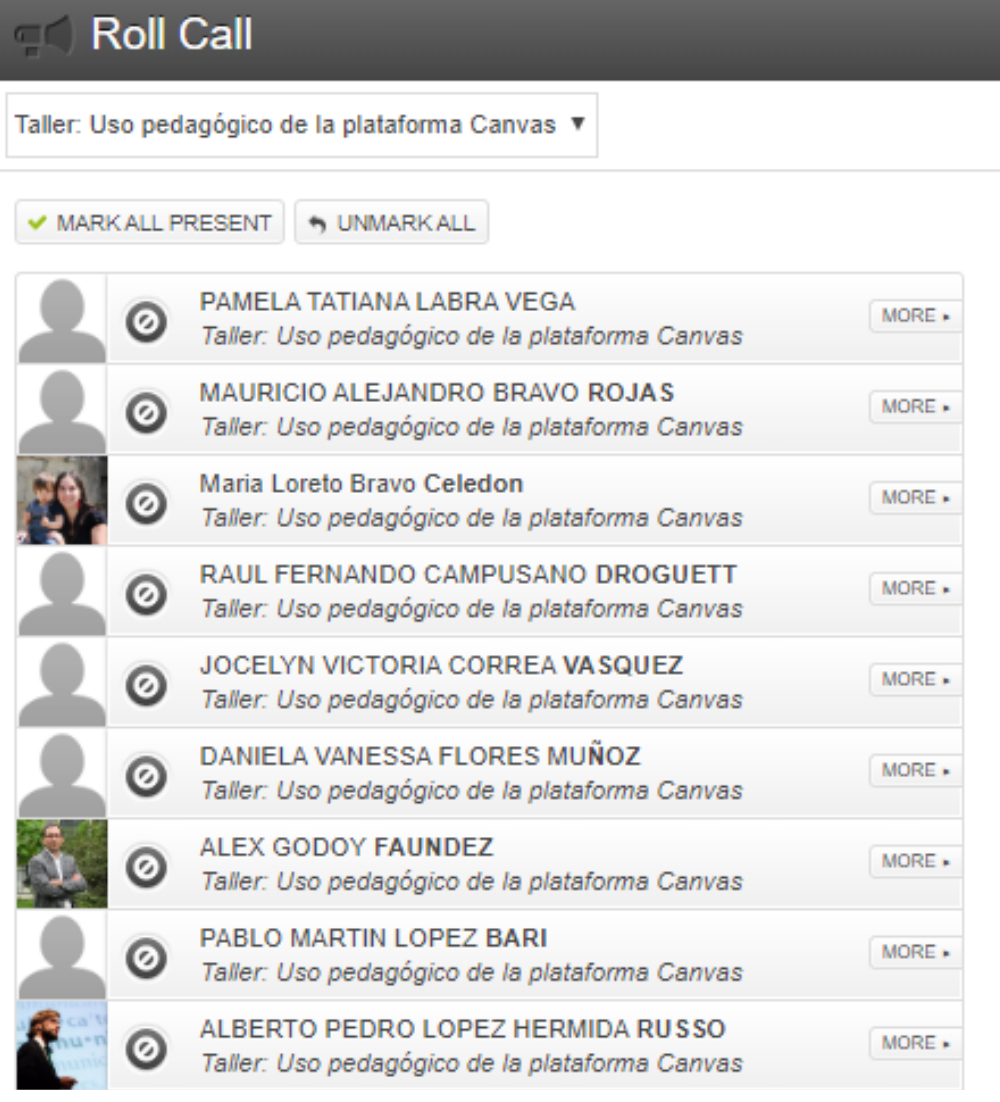

**Paso 8:** Completa las casillas con la información solicitada en "**filter your data**"; **start date**/ fecha de inicio, **end date**/ fecha final.

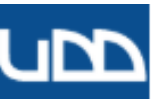

Cuenta  $\omega$ **Tablero** 

冒 Cursos

प्रुष्ट Grupos 圖 Calendario 画 Bandeja de entrada

Commons

 $^\circledR$ Ayuda Página de Inicio

Anuncios

**Tareas** 

Foros de discusión Calificaciones

Personas

Páginas **Archivos** 

 $\mathbf{\Theta}$ 

Módulos

Conferencias

Colaboraciones

Evaluaciones

**Google Drive** 

Attendance

#### $\equiv$  Roll Call

### **Export Attendance Data:**

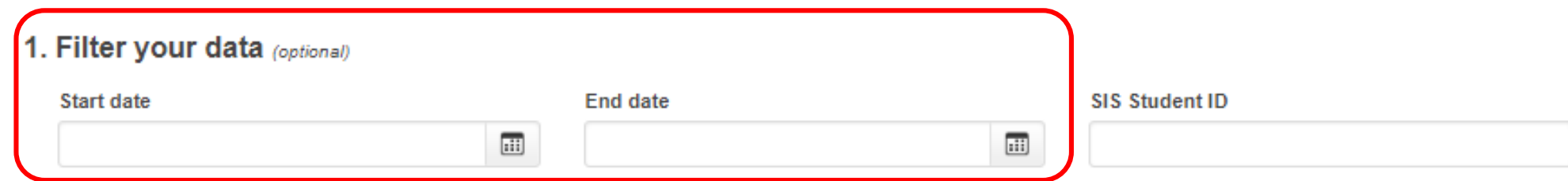

#### 2. Tell us where we should send the report

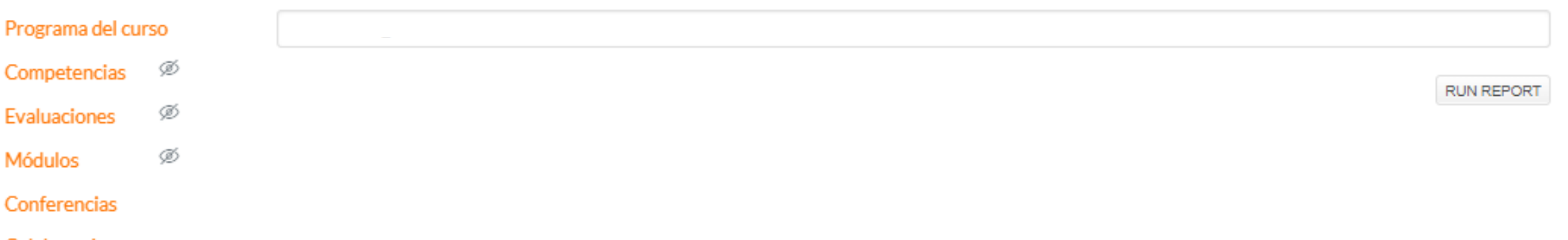

## **Paso 9:**

Coloca la dirección de correo donde se enviará el reporte en la casilla **tell us where we should send the report**/ dirección de correo dónde se enviará el informe.

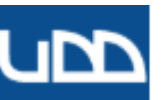

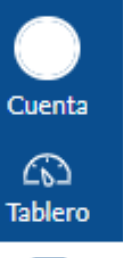

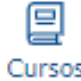

 $0<sup>o</sup>$ 

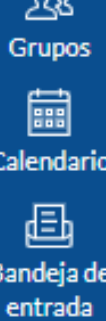

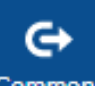

Commons  $^\copyright$ 

Ayuda

Conferencias Colaboraciones

**Google Drive** 

Página de Inicio

Foros de discusión

Calificaciones

Personas

Páginas

Archivos

Competencias

Evaluaciones

Módulos

Anuncios

**Tareas** 

Attendance

#### $\equiv$  Roll Call

### **Export Attendance Data:**

1. Filter your data (optional)

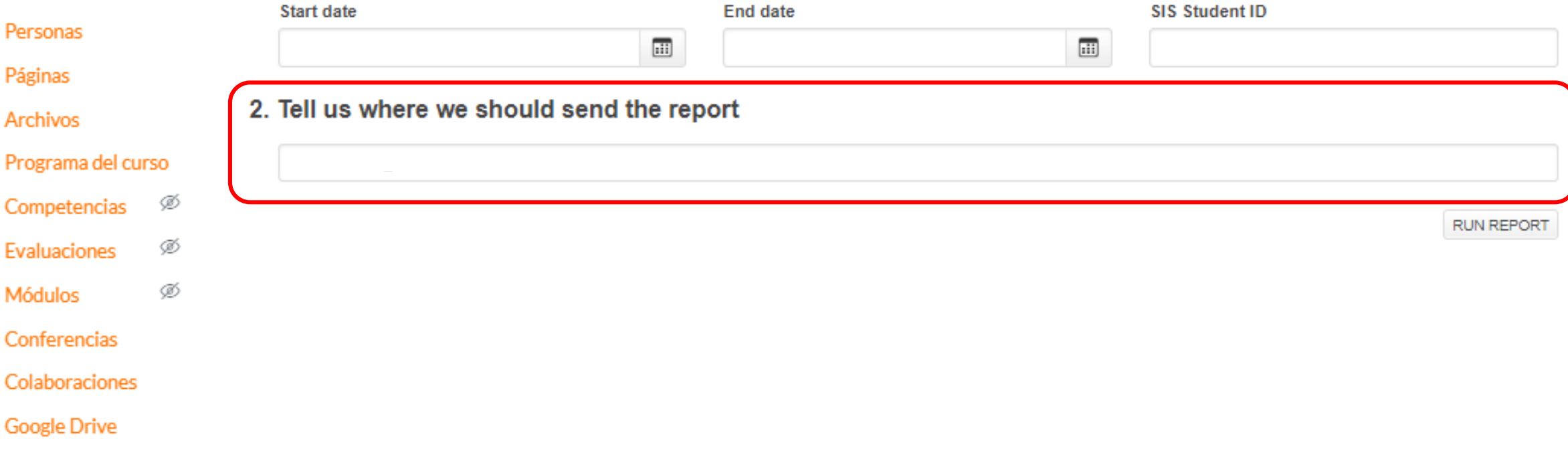

# **Paso 10:** Para finalizar haz clic en "**Run report"**/ sacar reporte.

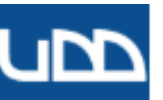

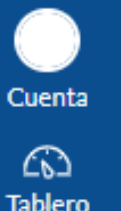

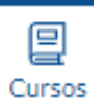

ক্ৰ Grupos 圖 Calendario 画 Bandeja de

 $\mathbf{\Theta}$ **Commons** 

> $\circledcirc$ Ayuda

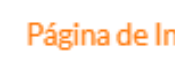

icio

#### Anuncios

**Tareas** 

### Foros de discusión

Calificaciones

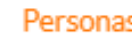

#### Páginas

**Archivos** Programa del curso

entrada

Conferencias

Módulos

Colaboraciones

Competencias

Evaluaciones

**Google Drive** 

Attendance

#### $\equiv$  Roll Call

### **Export Attendance Data:**

1. Filter vour data (optional)

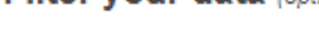

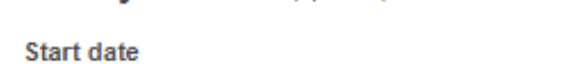

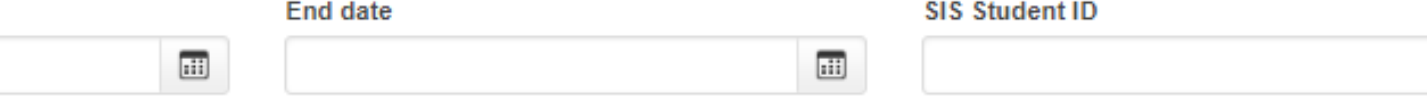

#### 2. Tell us where we should send the report

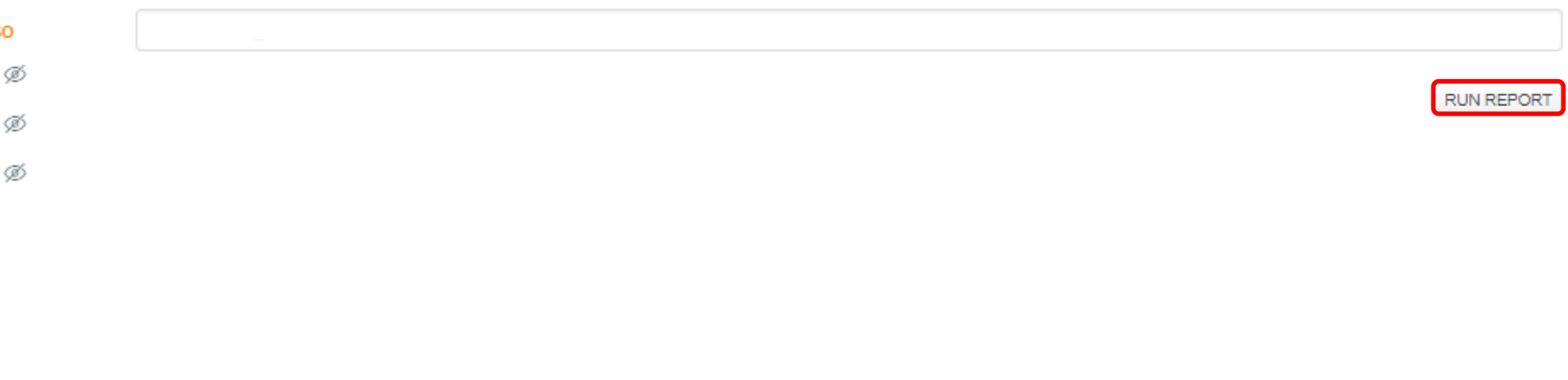

# **Paso 11:** Dirígete a la bandeja de entrada del correo y selecciona el mensaje que lleva por título "**Roll call attendance report**" .

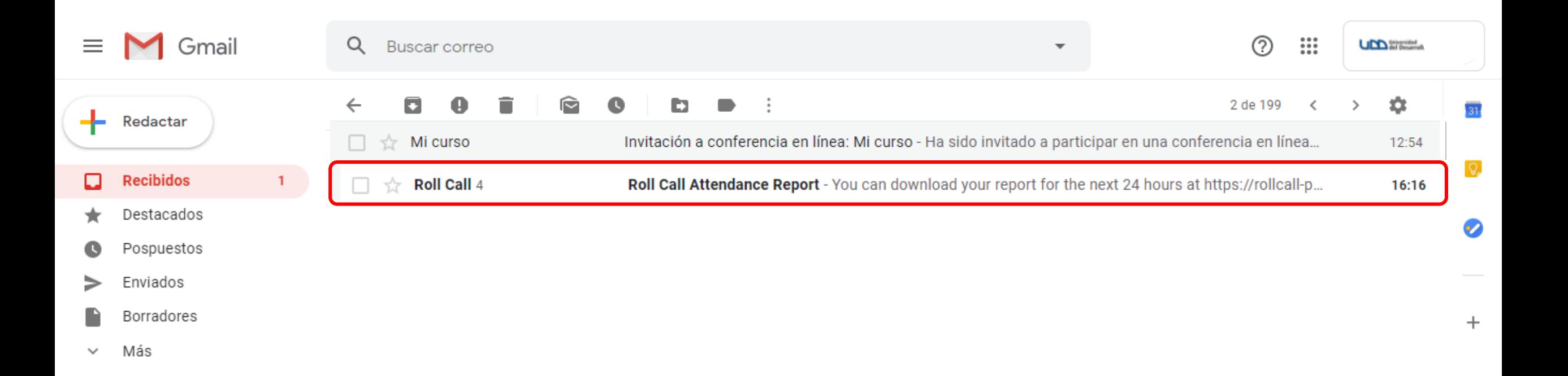

# **Paso 12:** Haz clic sobre el link que se encuentra dentro del correo.

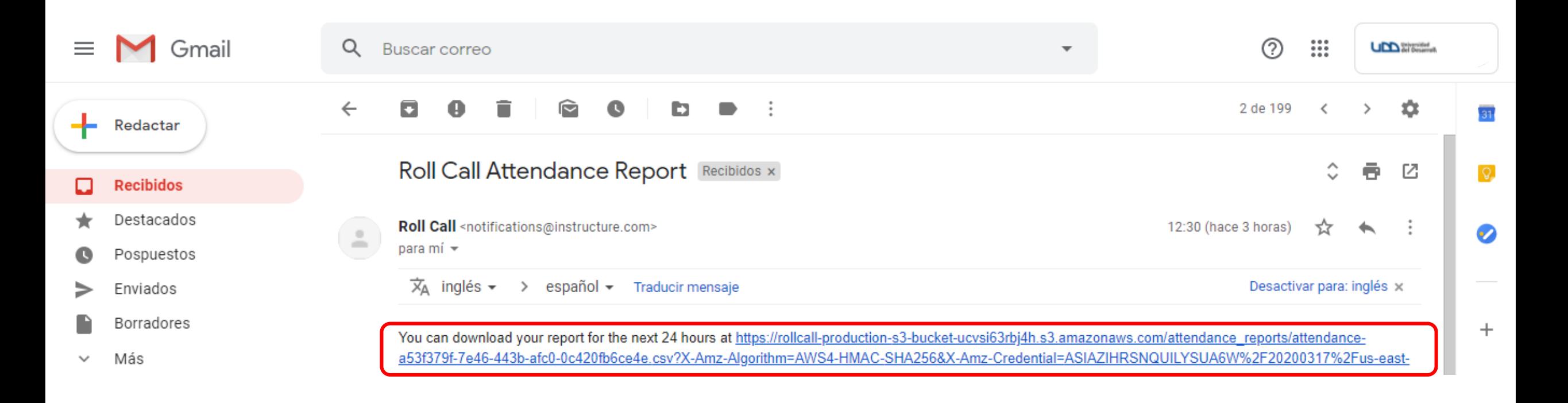

attendance\_reports....csv 화하  $\wedge$  Mostrar todo  $\times$ 

# **Paso 13:** Al hacer clic en el link del correo, se descargará un documento en formato CVS.

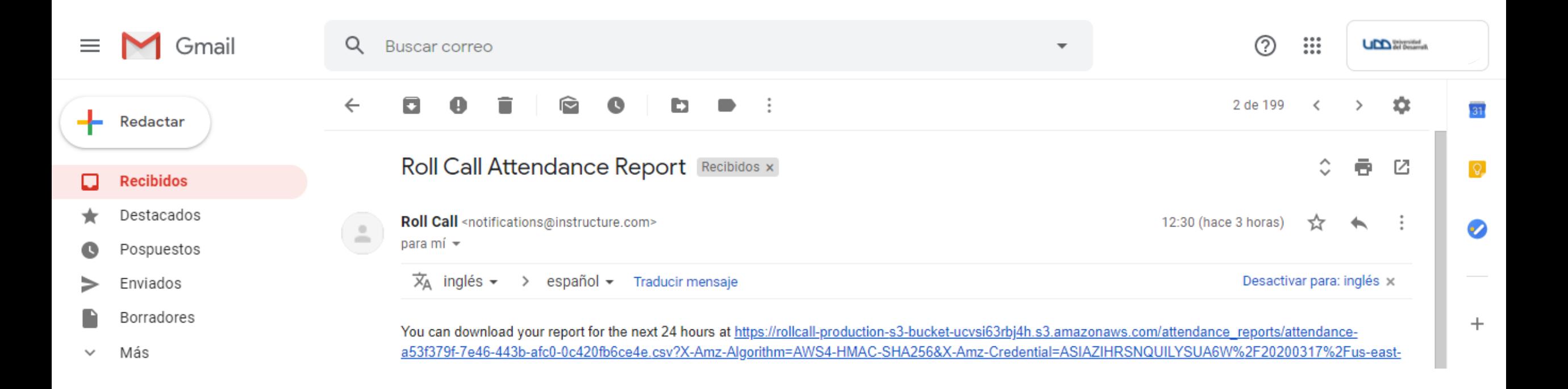

a attendance\_reports....csv ^

Mostrar todo  $\times$ 

# **Paso 14:** Crea un documento nuevo en Excel.

#### $\Box$  $\times$  $\overline{\phantom{a}}$

### Excel

#### **Recientes**

#### Anclado

Ancle los archivos que quiera encontrar fácilmente más adelante. Haga clic en el icono de anclar que aparece al mantener el pun

#### Hoy

- attendance\_reports\_attendance-a53f379f-...
- attendance\_reports\_attendance-a53f379f-...  $x_{\rm el}$ Descargas

#### Semana pasada

 $\frac{1}{\sqrt{10}}$  Rubrica\_PR

#### Antiguo

- $\overline{\mathbf{x}}$  Listado proyectos y evaluación 2020-1 Re... Descargas
- Plantilla Calendarización (1) Descargas

### Rubrica\_PR\_P38

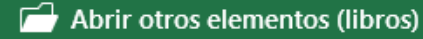

Buscar plantillas e Q

Búsquedas sugeridas: Empresa Personal Planificadores y objetos de seguimiento Listas Presupuestos Gráficos Calendarios

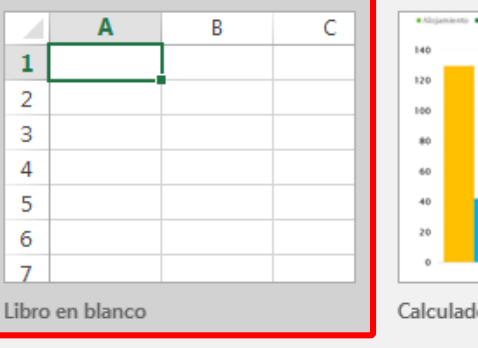

 $\overline{L}$ 

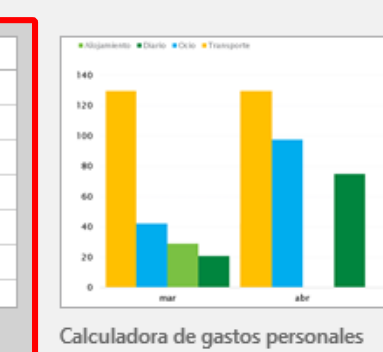

Saque más partido a las

tablas dinámicas

Sacar más partido a las tablas di...

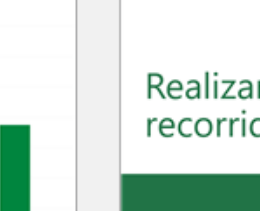

#### Realizar un recorrido

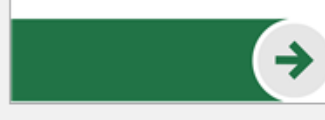

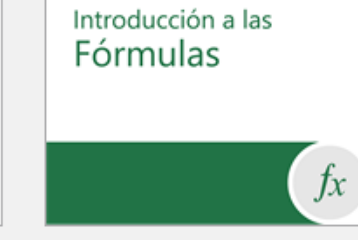

Le damos la bienvenida a Excel

Más allá de los

Gráficos circulares

Más allá del tutorial de gráficos...

Tutorial de fórmula

Photoderals Abril de 20XX

Tutorial de tablas dinámicas

Realizar la primera

Tabla dinámica

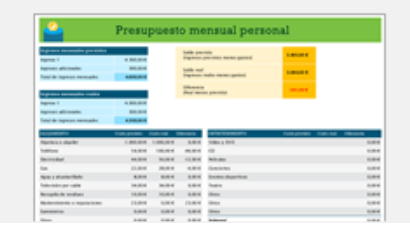

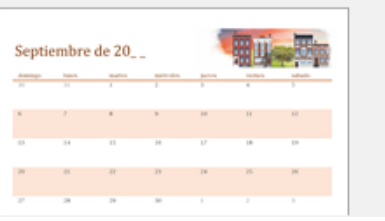

 $\overline{c}$ 

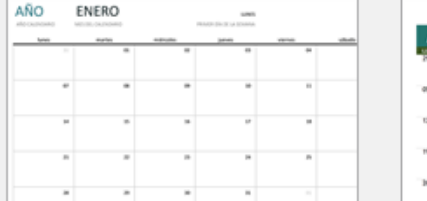

Calendario de fotos estacional

H

Inicia sesión para obtener el máximo rendimiento de Office Más información

# **Paso 15:** En la barra de menú ubicado en la parte superior de la pantalla, selecciona "**datos**" .

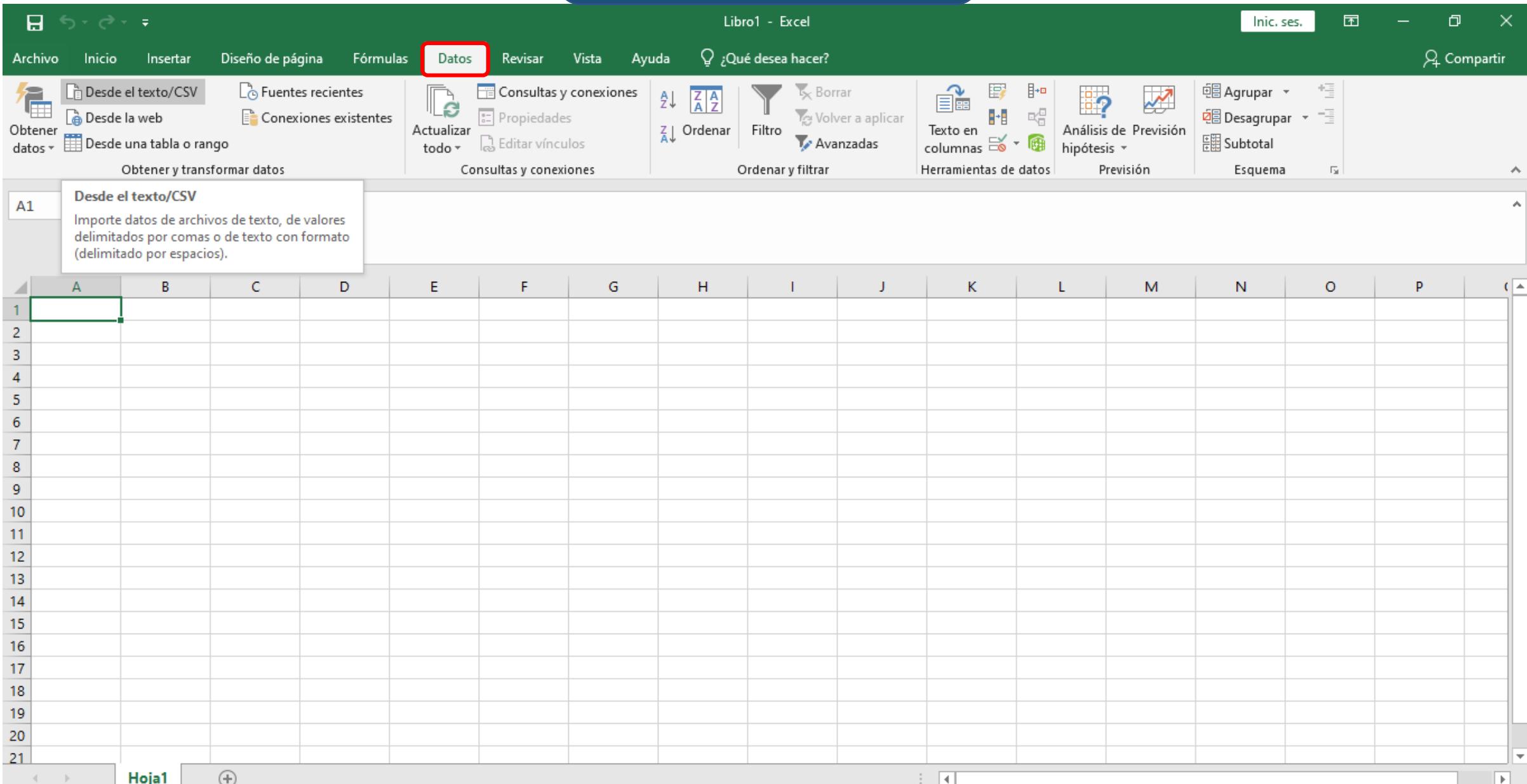

### **Paso 16 :** Selecciona la "**desde el texto/CVS** " .

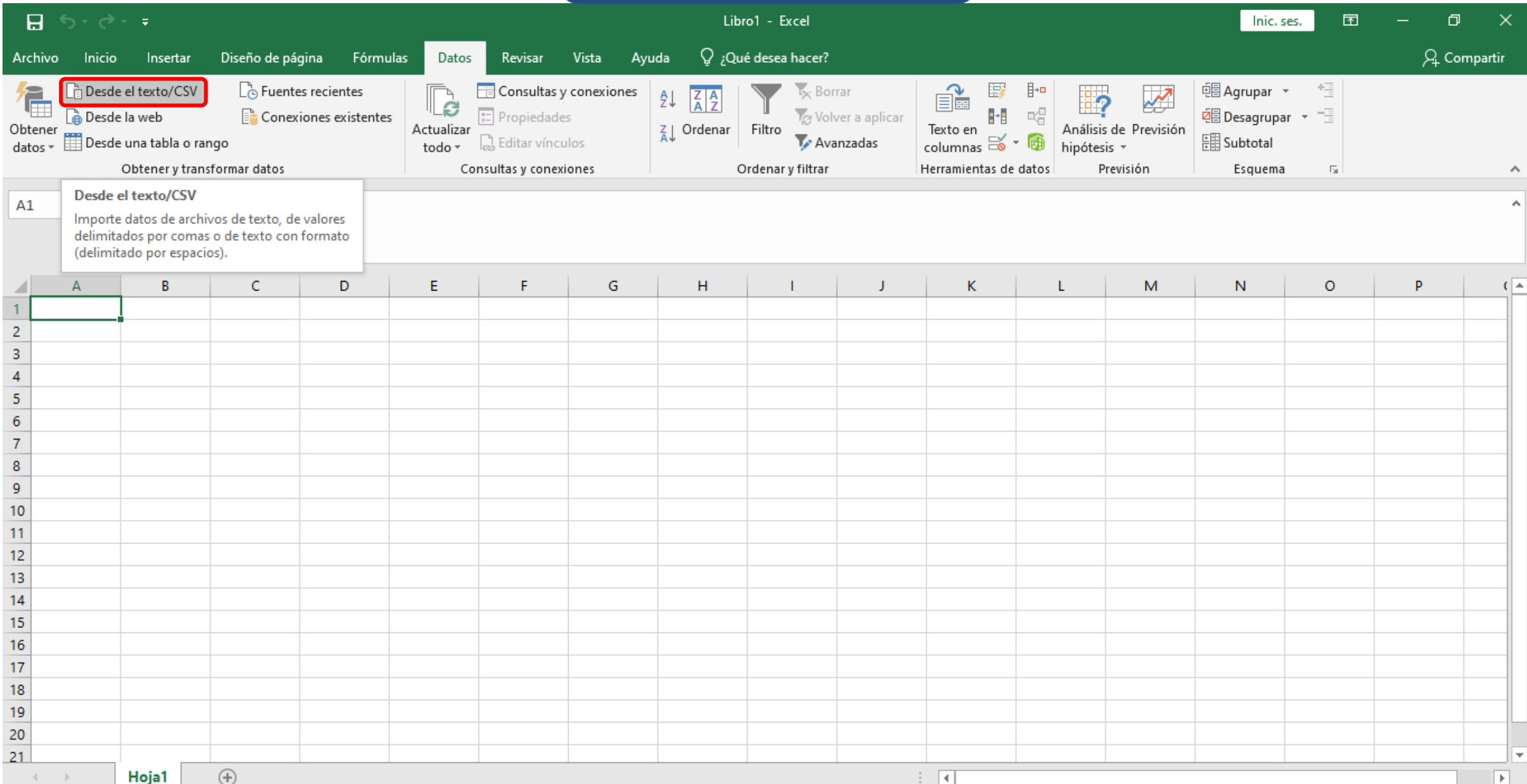

# **Paso 17:** Dirígete a descargas y selecciona el documento CVS que descargaste anteriormente.

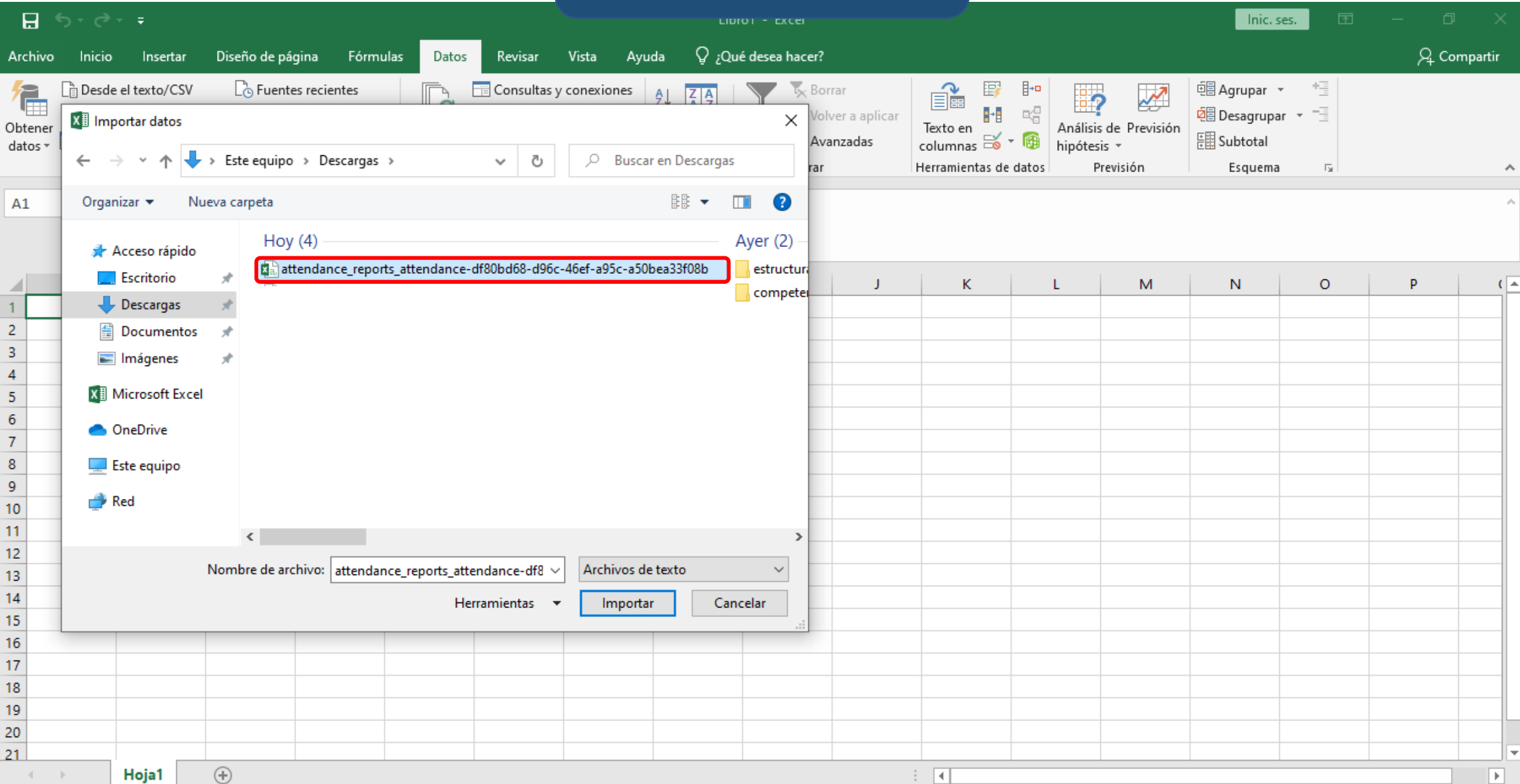

# **Paso 18 :** Finalmente haz clic en el botón "**importar**".

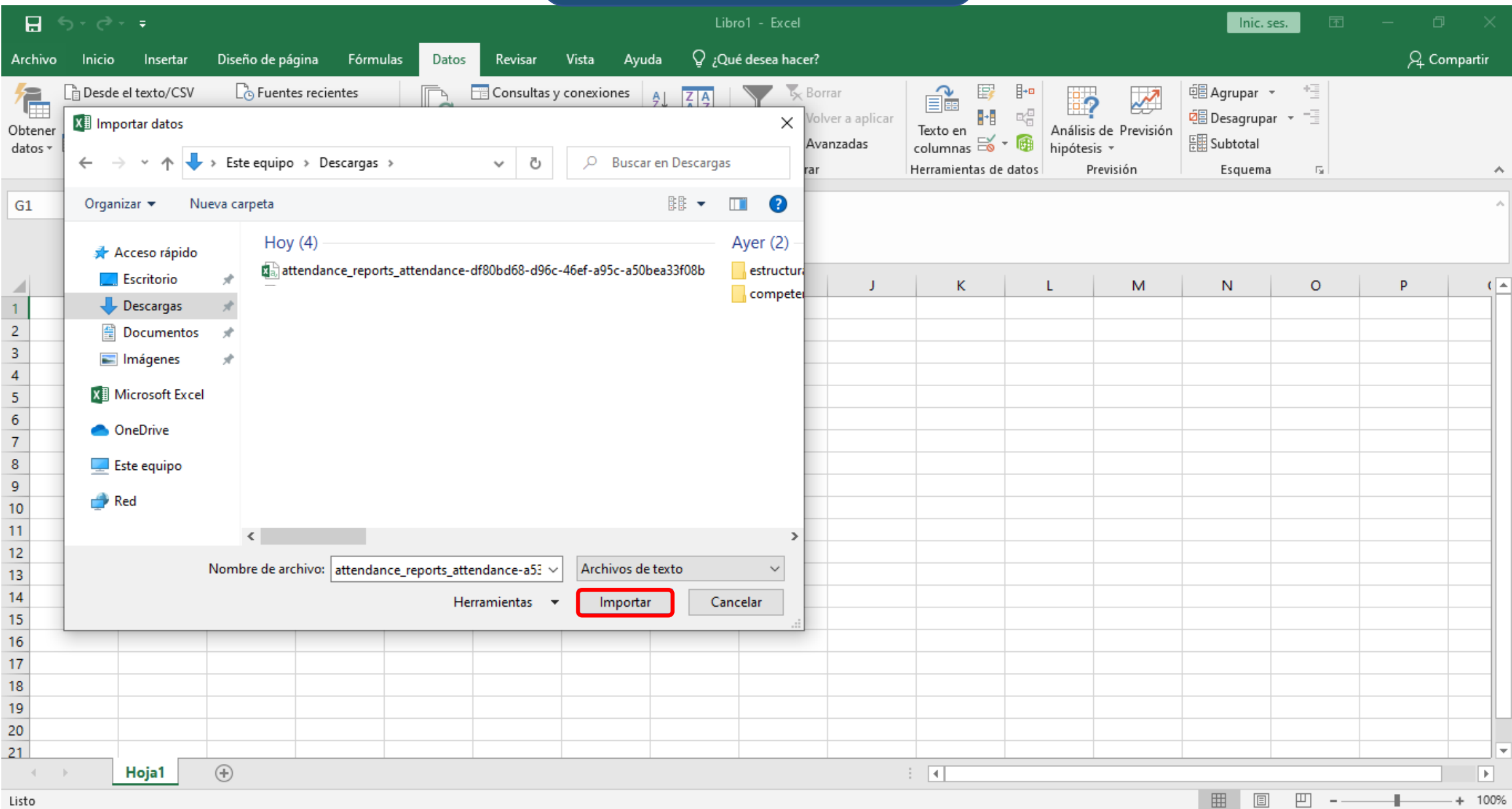

# **Paso 19:** Selecciona la opción "**delimitador**", para tabular los datos en columnas.

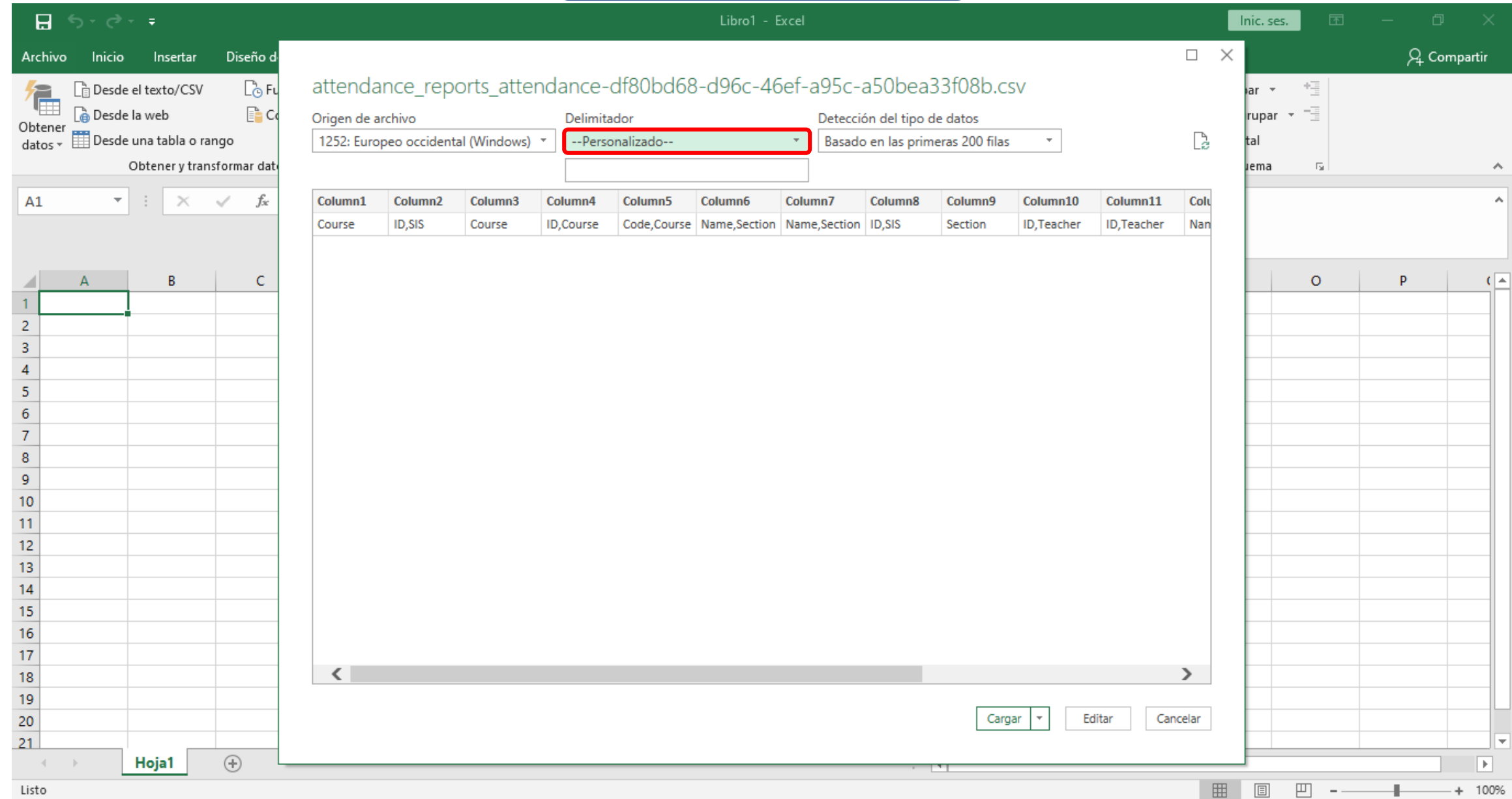

# **Paso 20:** Selecciona la opción de "**coma**" .

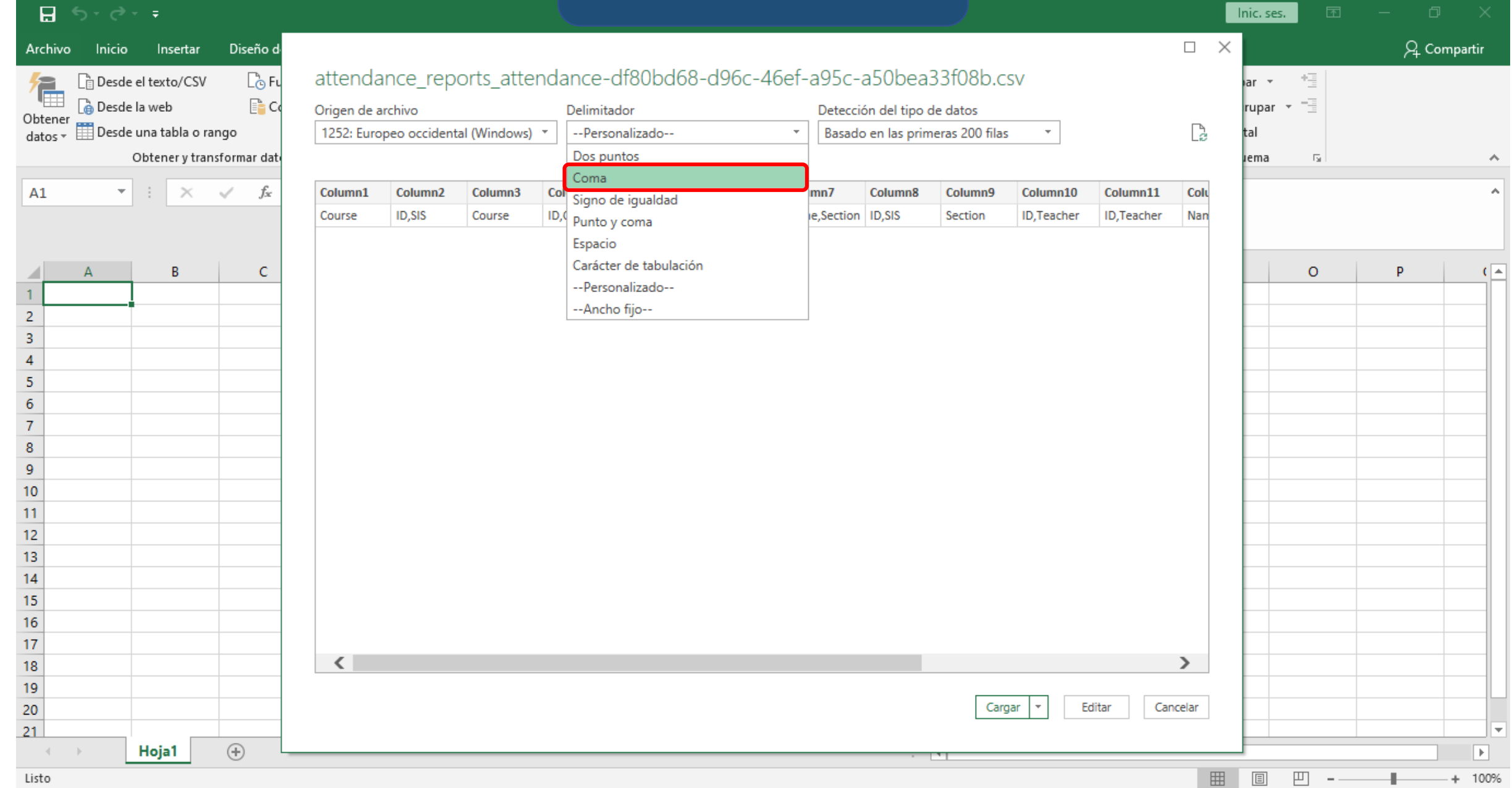

# Paso 21: Finalmente haz clic en "cargar".

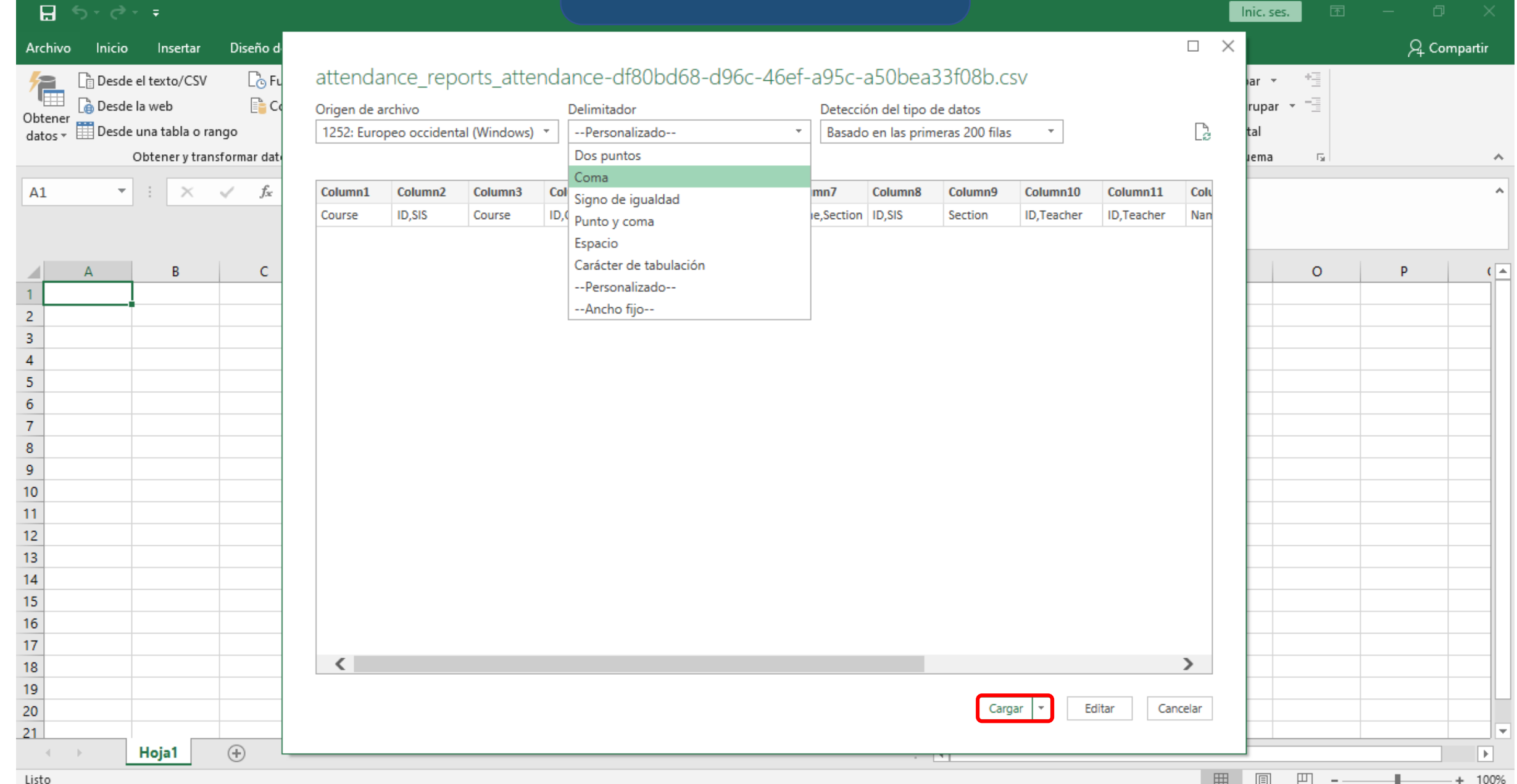

# **Paso 22:** Se generará un documento con la información del reporte de asistencia.

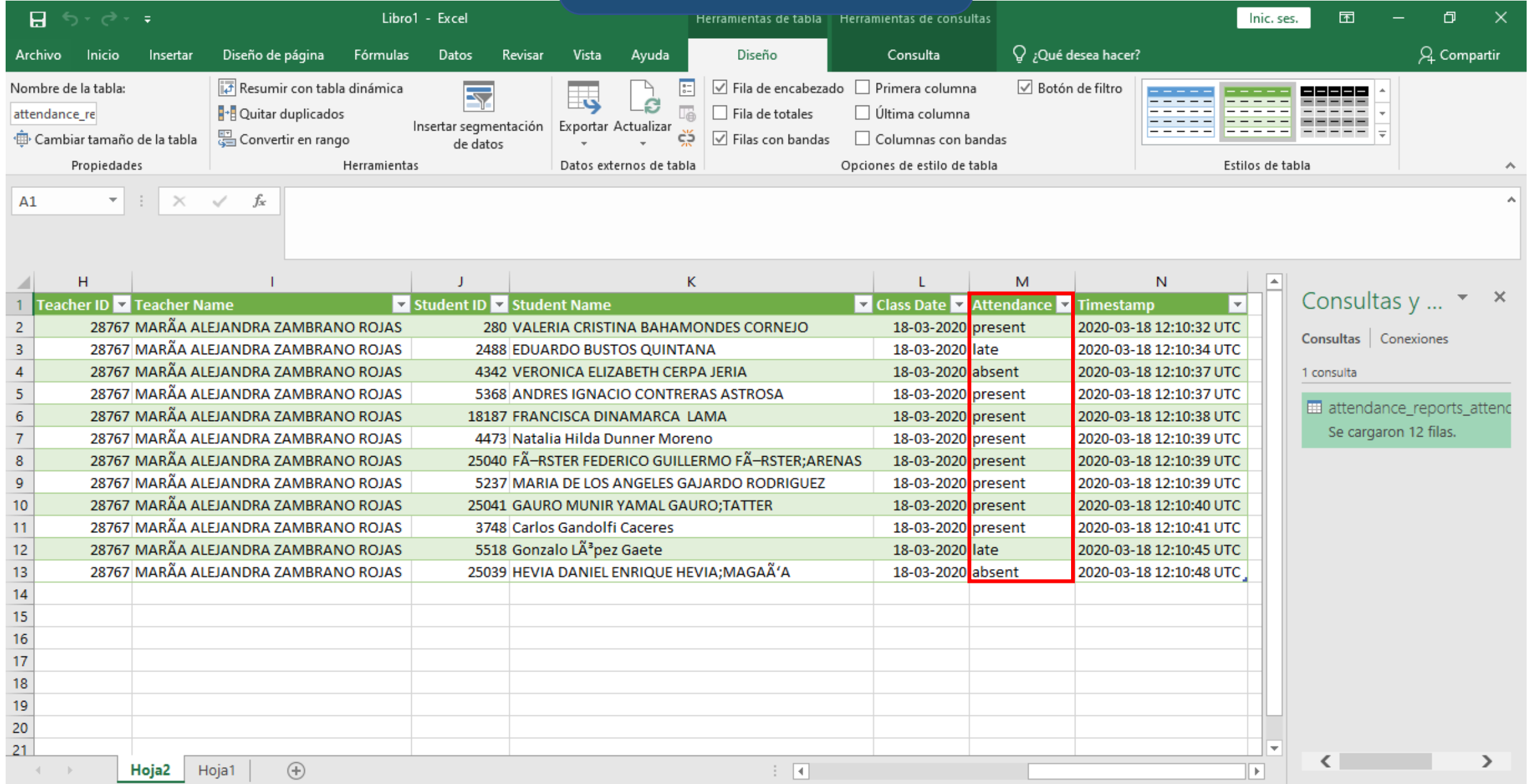

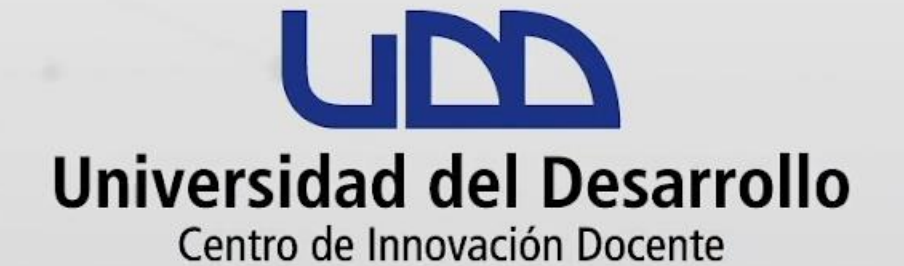

canvas@udd.cl